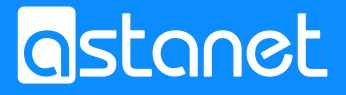

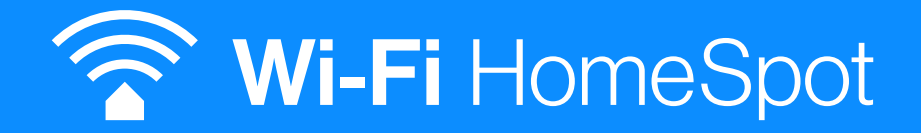

# HALNY HL-4GQV instrukcja pierwszego logowania

### Urządzenie potrafi działać w dwóch trybach. W trybie ONT oraz Routera HomeSpot.

Jeżeli urządzenie ma działać jako Terminal GPON, należy do niego podłączyć patchcord/przewód światłowodowy. Dopiero po podłączeniu światłowodu podłączamy urządzenie do prądu. Po uruchomieniu urządzenie otrzyma sygnał światłowodowy z naszej sieci i automatycznie ustawi się w tryb terminala GPON oraz pobierze odpowiednią konfigurację.

Aby zalogować się na urządzenie pracujące jako terminal GPON, pomijamy etap wyboru trybu pracy i przechodzimy do punktu 2. instrukcji.

1. Aby ustawić na terminalu tryb pracy WiFi HomeSpot podłączamy urządzenie do prądu – nie podłączamy światłowodu. Następnie wykonujemy pierwsze logowanie na urządzenie według punktów 2 i 3 Instrukcji. Po poprawnym logowaniu pojawi się okno wyboru trybu pracy urządzenia. Należy wybrać WIFI PREMIUM.

#### **Choose Transmode:**

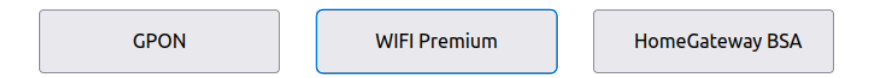

Urządzenie pracujące w trybie WIFI HOMESPOT ma aktywne 3 porty LAN. Port LAN 4 służy jako port WAN (w nim musi się znajdować przewód łączący z modemem/terminalem).

2. W celu połączenia z siecią Wi-Fi na komputerach z systemem Windows 10 należy kliknąć ikonę sieci. Znajduje się ona w prawym dolnym rogu ekranu, obok zegara. Po kliknięciu w ikonę pojawi się lista dostępnych sieci.

Urządzenie umożliwia podłączenie do sieci Wi-Fi na dwóch pasmach częstotliwości: 2,4 GHz oraz 5 GHz dając możliwość ustawienia dwóch sieci Wi-Fi.

Dane potrzebne do logowania do sieci Wi-Fi (SSID oraz hasło) są dostępne na naklejce pod urządzeniem (na spodzie urządzenia). Nazwa sieci to SSID. Hasło do sieci Wi-Fi to WIFI Password.

Należy wybrać swoją sieć i kliknąć "Połącz", a następnie wprowadzić hasło do sieci Wi-Fi.

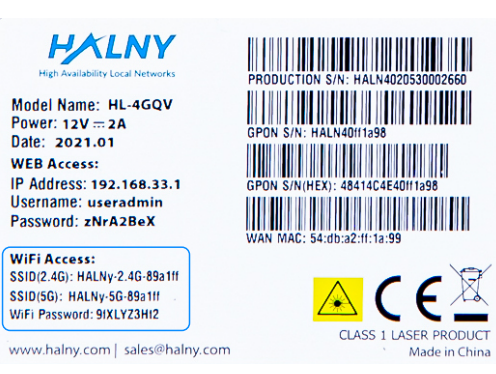

UWAGA! Zaleca się zmianę domyślnych haseł dostępowych do sieci Wi-Fi oraz hasła do urządzenia.

- 3. W celu połączenia się ze stroną do zarządzania konfiguracją należy:
	- 3.1 Po podłączeniu się do sieci Wi-Fi (jak w punkcie 2.) uruchomić przeglądarkę internetową;
	- 3.2 Wpisać w pole adresu adres IP urządzenia, który znajduje się na urządzeniu na naklejce przy "IP Address". Następnie zatwierdzić przyciskając klawisz .Enter" na klawiaturze:
	- 3.3 Po kilku sekundach powinno pojawić się okno dialogowe, w którym należy wprowadzić wymagane dane.

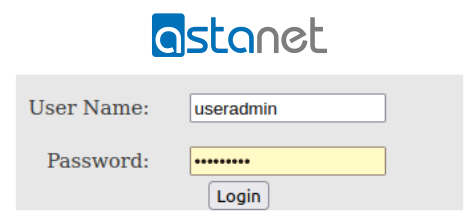

Wymagane dane do logowania znajdują się na naklejce pod urządzeniem.

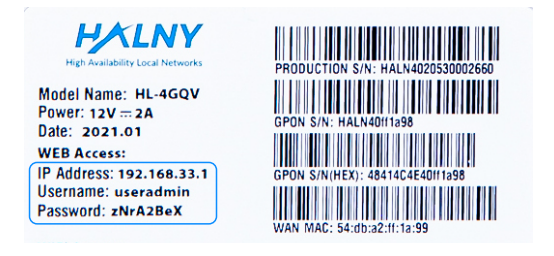

4. Po prawidłowym wpisaniu danych do logowania pojawi się ekran ze statusem urządzenia. Aby skonfigurować sieć Wi-Fi, należy kliknąć na zakładkę "Net".

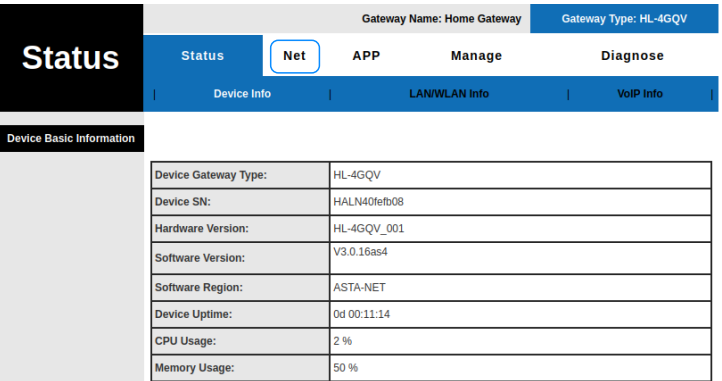

5. W zakładce możliwa jest zmiana parametrów adresacji urządzenia.

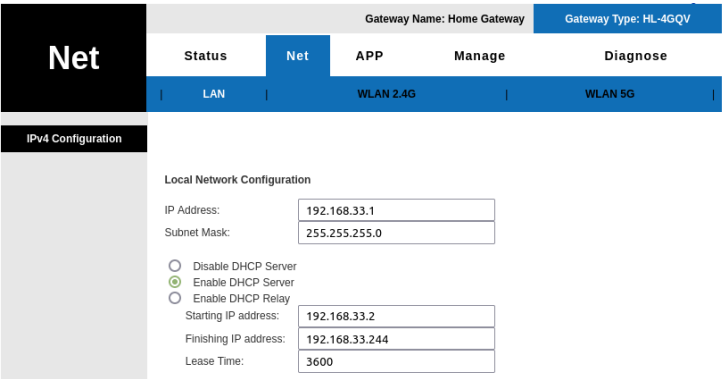

Znajduje się tu również dostęp do zakładek, w których można skonfigurować sieć Wi-Fi. Po wybraniu odpowiedniej zakładki (WLAN 2.4G lub WLAN 5G) mamy możliwość zmiany parametrów dla sieci w paśmie 2,4 Ghz oraz 5Ghz.

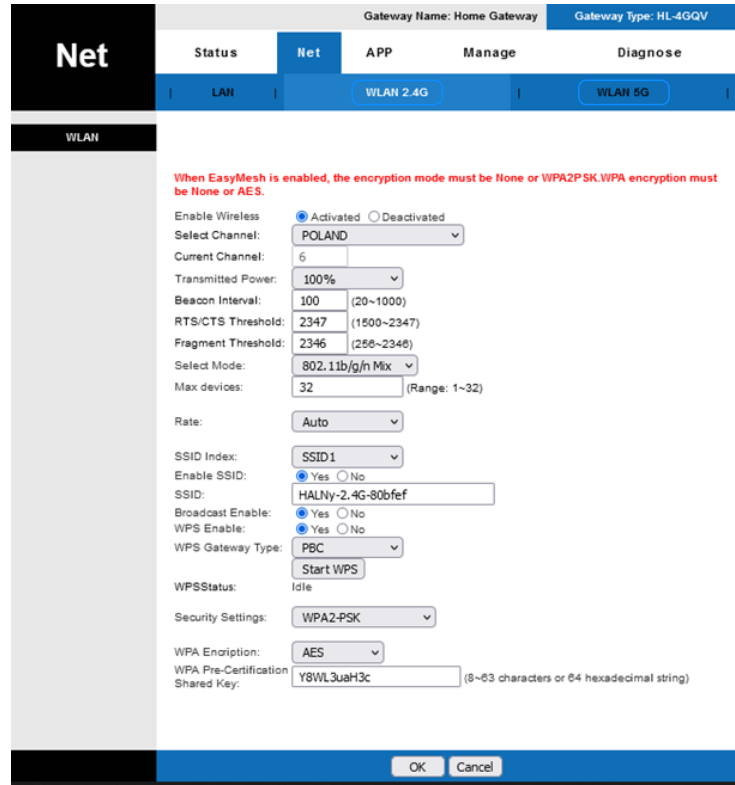

Należy zwrócić uwagę na dwa parametry:

- 1) SSID nazwa sieci, która jest widoczna na urządzeniach.
- 2) WPA Pre-Certification Shared Key hasło do sieci Wi-Fi. Hasło musi zawierać minimum 8 znaków.

Po zmianie wyżej wymienionych parametrów klikamy na dole strony przycisk "OK", aby zapisać zmiany.

## Urządzenie Halny może działać z repeaterem Halny w technologii MESH, aby podłączyć oba urządzenia w sieć MESH, należy skorzystać z jednego z trzech sposobów:

1. Podłączyć repeater Halny do prądu a następnie połączyć oba urządzenia na ok. 30 sekund przewodem sieciowym.

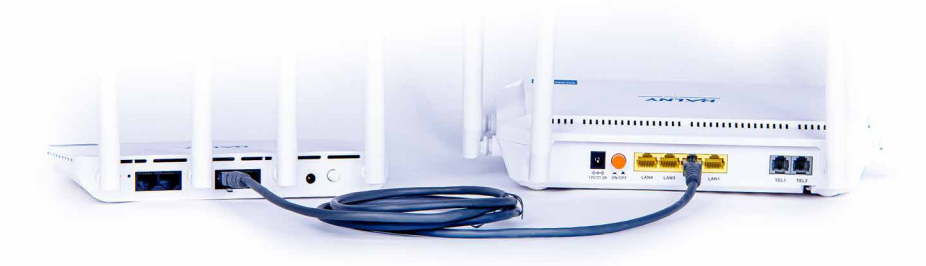

2. Podłączyć repeater Halny do prądu. Po ok. 1 minucie przytrzymać na obu urządzeniach przycisk WPS na 10 sekund. Przycisk w zależności od urządzenia może różnić się wyglądem.

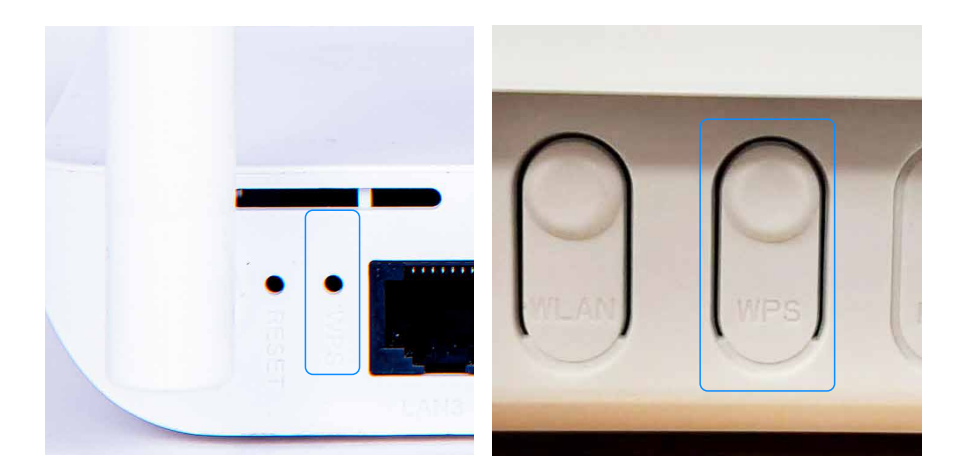

3. Podłączyć repeater Halny do prądu. Zalogować się za pomocą przeglądarki internetowej na urządzenie za pomocą danych: "IP Address", "Username" i "Password" (dane są dostępne na naklejce pod urządzeniem). Wejść na zakładkę APP, a następnie zakładkę EasyMesh. W wyświetlonej zakładce dokonamy połączenia do kontrolera MESH, wciskając przycisk "Trigger Wi-Fi On-boarding".

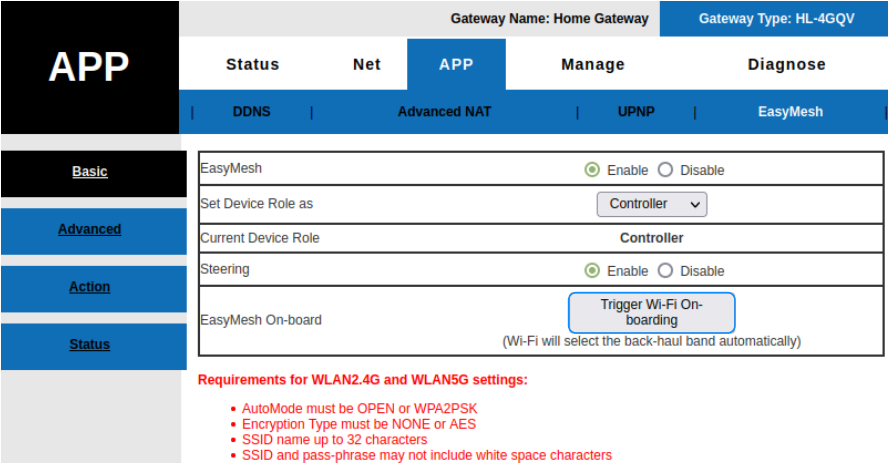

Po pomyślnym połączeniu repeater Halny przejmie ustawienia sieci Wi-Fi z urządzenia głównego. Oba urządzenia będą posiadały identyczną nazwę sieci oraz hasło.

# Zasięg na każdym poziomie

asta-net.pl